# **Getting Started**

Last Modified on 01/05/2024 4:40 pm EST

Norton's high-quality content shines brighter through engaging and motivational features that illuminate core concepts for students in a supportive, low-stakes environment. Embedded interactives and Dynamic Data Figures engage students with applications and explorations of important course content, and Check Your Understanding questions with rich feedback motivate students and build confidence in their learning. The active reading experience also includes the ability to highlight, take notes, search, and more.

The recommended browser for the Illumine Ebook is Chrome.

Instructors can promote student accountability by adding their own content and notes and through easy-to-use assignment tools in their Learning Management System.

# Integration with Learning Management Systems

Norton Illumine Ebook can be integrated with your campus Learning Management System (LMS). LMS integrations allows for automatic gradebook updates, single sign-on to Norton Illumine Ebook assignments and automatic enrollment of students into their student set.

The Norton Illumine Ebook integrates with all major Learning Management Systems, including:

- Canvas
- Blackboard
- Moodle
- D2L/Brightspace

# How to Setup Norton Illumine Ebook with LMS Integration

After a student joins your Student Set, their grades will be visible to you. When the LMS course is set up with assignment links, the first time you sign into a link, a Student Set tied to that LMS course is automatically created. You will be required to setup the new Student Set as soon as it is created. Like other Norton digital products, you have two options when setting up your new Student Set:

- Set up new Student Set from scratch
- Set up new Student Set that starts with a copy of assignments and settings from a previous Student Set

After the LMS course setup, students will be added to Student Set automatically when they launch the assignment link from the LMS course.

#### **Setting Due Dates for Norton Illumine Ebook Assignments**

Grades Accepted Until (GAU) dates can be set for Norton Illumine Ebook assignments directly from

the product's Digital Resources page.

Like other Norton digital products, a Student Set should be created for assigning the Norton Illumine Ebook assignments to students and view their result. Instructions on how to create a Student Set can be found here.

If your students will be accessing Norton Illumine Ebook assignments via the Digital Resources page or launching the Product Homepage link via an LMS:

- Integrated or not, a GAU must be setup
- If it is a Homepage integrated course and there are no GAUs in any of the chapters, the average will be calculated for all the chapters with student data and passed back to LMS gradebook. If GAUs are later added, the average will be recalculated accounting for chapters with GAUs and passed back to the LMS.

For courses setup as individual assignments in the LMS:

• A GAU in Digital Resources is not required. Instructors can setup individual assignment Due Dates in the LMS.

Steps to setup Grades Accepted Until dates for Norton Illumine Ebook assignments in a Student Set:

- 1. Log in to Digital Resources with your Instructor account.
- 2. Select a Student Set in "Select a Student Set" drop-down

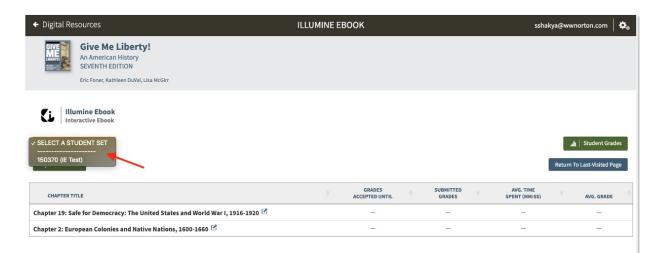

3. Click [set] for the assignment

| ← Digital Resources                                                            | ILLUMINE EBOOK |         |                     | ssha                    | akya@wwnorton.com   🏟                                |
|--------------------------------------------------------------------------------|----------------|---------|---------------------|-------------------------|------------------------------------------------------|
| Give Me Liberty!<br>An American History<br>SEVENTH EDITION                     |                |         |                     |                         |                                                      |
| Eric Foner, Kathleen DuVal, Lisa McGirr                                        |                |         |                     |                         |                                                      |
| Illumine Ebook     Interactive Ebook     150370 (IE Test)     Export This Data |                |         |                     |                         | _ali   Student Grades<br>Return To Last-Visited Page |
| CHAPTER TITLE                                                                  |                | NTIL \$ | SUBMITTED<br>GRADES | AVG. TIME SPENT (MM:SS) | 🔶 AVG. GRADE                                         |
| Chapter 19: Safe for Democracy: The United States and World War I, 1916-1920 🎼 | [set]          |         | _                   | _                       | _                                                    |
|                                                                                |                |         |                     |                         |                                                      |

4. Select a Grades Accepted Until date and click the "Set Grades Accepted Until"

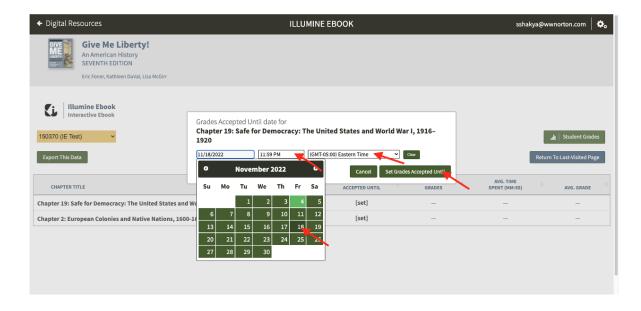

After a Grades Accepted Until date for an assignment passes, students can continue to answer questions, but will no longer be able to improve their grade on that assignment. Any grade earned after Grades Accepted Until date will be stored as a "Dagger Grade" in parenthesis alongside the grade earned before Grades Accepted Until date.

# **Student Grading and Reports**

In Norton Illumine Ebooks, students earn grades incrementally as they complete the activities in the assignment. Student grades are calculated as the percentage of the total number of activities in an assignment. For example, if a student completes 5 out of 10 activities in an assignment, their grade will be 50%. Up until the Grades Accepted Until date, students can answer as many questions as they'd like and improve their grade. After the Grades Accepted Until date passes, students will be able to continue to answer questions, but will no longer be able to improve their grade on that assignment.

# Viewing Class results in Digital Landing Page

Select the Student Set from the dropdown to view the respective Student Set result.

| ← Digital Resources                                                                                   | ILLUMINE EB | юок                      |                     | s_                 | instructor@ma | ailinator.com 🛛 🔅    |
|----------------------------------------------------------------------------------------------------|-------------|--------------------------|---------------------|--------------------|---------------|----------------------|
| Give Me Liberty!<br>An American History<br>SEVENTH EDITION<br>Eric Foner, Kathleen DuVal, Lisa McGirr |             |                          |                     |                    |               |                      |
| Illumine Ebook   Interactive Ebook   150656 (IE test)                                                 |             |                          |                     |                    |               | 🛓 📔 Student Grades   |
| Export This Data                                                                                      |             |                          | 1                   | 2                  | Return        | To Last-Visited Page |
| CHAPTER TITLE                                                                                         |             | GRADES<br>ACCEPTED UNTIL | SUBMITTED<br>GRADES | AVG. T<br>SPENT (N |               | 3<br>AVG. GRADE      |
| Chapter 2: European Colonies and Native Nations, 1600-1660 🧭                                          |             | 11/25/22 11:59 PM        | 2                   | -                  |               | 18%                  |
|                                                                                                    |             |                          |                     |                    |               |                      |

- 1. Submitted Grades column This column displays the number of students who started the assignment.
- Avg. Time spent column This column displays the average time spent by the students in an assignment. Time spent accounts for the total time spent by the student in the assignment (passive time reading the content and active time interacting with the activities).
- 3. Avg. grade column This column displays the average grades of all students who have started that assignment.

# Viewing individual student results

Individual student grade and time spent data can be viewed in the "Student Grades" page. Click "Student Grades" in Norton Illumine Ebook homepage to view the page.

| ← Digital Resources                                                                                   | ILLUMINE EBOOK    |        | s_instructor@n             | nailinator.com 🛛 🗱 🛪 |
|----------------------------------------------------------------------------------------------------|-------------------|--------|----------------------------|----------------------|
| Give Me Liberty!<br>An American History<br>SEVENTH EDITION<br>Eric Foner, Kathleen DuVal, Lisa McGirr |                   |        |                            |                      |
| Export This Data                                                                                      |                   |        | Retu                       | Legisland Grades     |
| CHAPTER TITLE                                                                                         | GRADES            | GRADES | AVG. TIME<br>SPENT (MM:SS) | AVG. GRADE           |
| Chapter 2: European Colonies and Native Nations, 1600-1660 🧭                                          | 11/25/22 11:59 PM | 2      | 2-2                        | 18%                  |
| Chapter 19: Safe for Democracy: The United States and World War I, 1916-1920 🖻                        | [set]             | -      | 8 <u>—</u> 3               | -                    |

| ← Illumine Eboo             |                                                     | STUDENT GRADES                      |                                                                                                 |                                  | ENT GRADES s_instructor@mailinator.com |                                                          |  |  |
|-----------------------------|-----------------------------------------------------|-------------------------------------|-------------------------------------------------------------------------------------------------|----------------------------------|----------------------------------------|----------------------------------------------------------|--|--|
| SEV                         | VENTH EDITION<br>Foner, Kathleen DuVal, Lisa McGirr |                                     |                                                                                                 |                                  |                                        |                                                          |  |  |
| 150656 (IE test)<br>Search: | <b>~</b>                                            |                                     |                                                                                                 |                                  |                                        | Export This Data       1     2       Grades   Time Spent |  |  |
| Student Name / Ema          | .▲                                                  | <b>iliumine Ebook</b><br>Avg. Grade | Illumine Ebook:<br>Chapter 2: European<br>Colonies and Native<br>Nations, 1600–1660<br>11/26/22 | <b>InQuizitive</b><br>Avg. Grade | History Skills Tutorials<br>Avg. Grade | Additional Content<br>Avg. Grade                         |  |  |
| shakya, s                   | sshakya@mailinator.com                              | 24% (1 assignment)                  | 24%                                                                                             | -                                | -                                      |                                                          |  |  |
| student, nerd               | nerd_student@mailinator.com                         | 12% (1 assignment)                  | 12%                                                                                             | -                                | -                                      |                                                          |  |  |
| Showing 1 to 2 of 2 ent     | ries                                                |                                     |                                                                                                 |                                  |                                        | Learning Outcomes Report                                 |  |  |

- 1. Grades This displays individual student grades information
- Time spent This displays individual student time spent information. Time spent accounts for the total time spent by the student in an assignment (reading the content and interacting with the activities)

| Export This Data                |
|---------------------------------|
| 1<br>Grades   Time Spent        |
| Additional Content<br>Avg. Time |
|                                 |
|                                 |
|                                 |
|                                 |
|                                 |